# brother

## **Guida di consultazione rapida**

Grazie per aver acquistato la stampante Brother TD-2020A/2125N/2135N/ 2125NWB/2135NWB. La TD-2020A/2125N/2135N/2125NWB/2135NWB (da qui in poi definita "la

stampante") è una stampante termica desktop.

Prima di utilizzare la stampante, leggere la Guida dell'utente (sito Web di supporto Brother), la Guida di sicurezza prodotto (inclusa nella confezione con la stampante acquistata), la Guida di consultazione rapida (questo manuale), la Guida software dell'utente (sito Web di supporto Brother) e la Guida dell'utente in rete (sito Web di supporto Brother: solo per i modelli TD-2125N/2135N/ 2125NWB/2135NWB). Si consiglia di conservare i presenti documenti, come riferimento futuro.

ITA D02H8G001A

### **Descrizione generale**

- 16 Sensore segno riflettente/nero
- 17 Fessura di avanzamento supporto esterno
- 18 Porta seriale 19 Connettore di ali
- 20 Porta mini-USB
- 21 Porta host USB (solo TD-2125N/2135N/ 2125NWB/2135NWB)
- 22 Porta di rete Ethernet (solo TD-2125N/ 2135N/2125NWB/2135NWB)
- 23 Indicatore Wi-Fi® 24 Indicatore Bluetooth

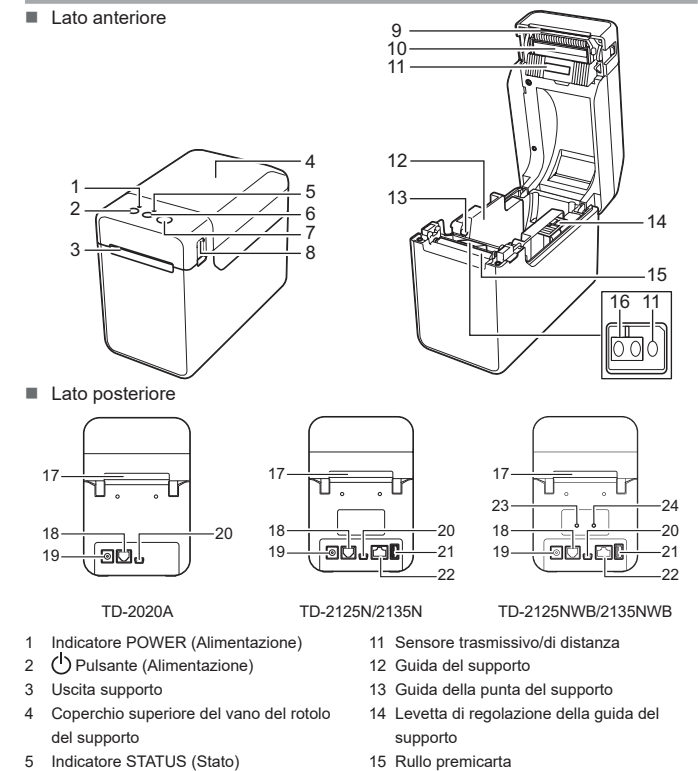

9 Taglierina 10 Testina di stampa

**NOTA:** prima di utilizzare la stampante, rimuovere il coperchio al di sopra della

taglierina.

- **1** Installare il driver della stampante e il software.
- **6** Accendere la stampante. L'indicatore POWER (Alimentazione) diventa verde.
- 
- 
- 

Non gettare via il coperchio rimosso. Per evitare che qualcuno si ferisca quando la stampante non è in uso, applicare il coperchio alla taglierina.

### **Collegamento della stampante a una presa elettrica**

Collegare l'adattatore CA alla stampante, quindi inserire il cavo di alimentazione CA in una presa elettrica per alimentare la stampante.

- a Collegare l'adattatore CA alla stampante.
- 2 Collegare il cavo di alimentazione CA all'adattatore CA.
- **3** Collegare il cavo di alimentazione CA a una vicina presa elettrica (100‑240 V, 50-60 Hz).

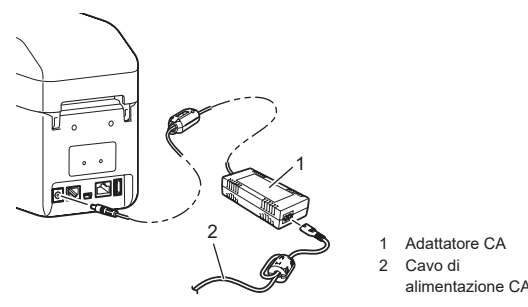

### **Installazione del driver della stampante e del software**

### **NOTA**

- Le informazioni di questo documento sono soggette a modifica senza preavviso.
- È assolutamente vietato duplicare o riprodurre senza previa autorizzazione
- qualsiasi parte del contenuto del presente documento.
- I modelli possono variare a seconda del Paese.

Per scaricare i driver stampante, il software e i manuali della stampante e per consultare le FAQ (domande frequenti), visitare il sito [support.brother.com](http://support.brother.com).

**Indicatori LED**

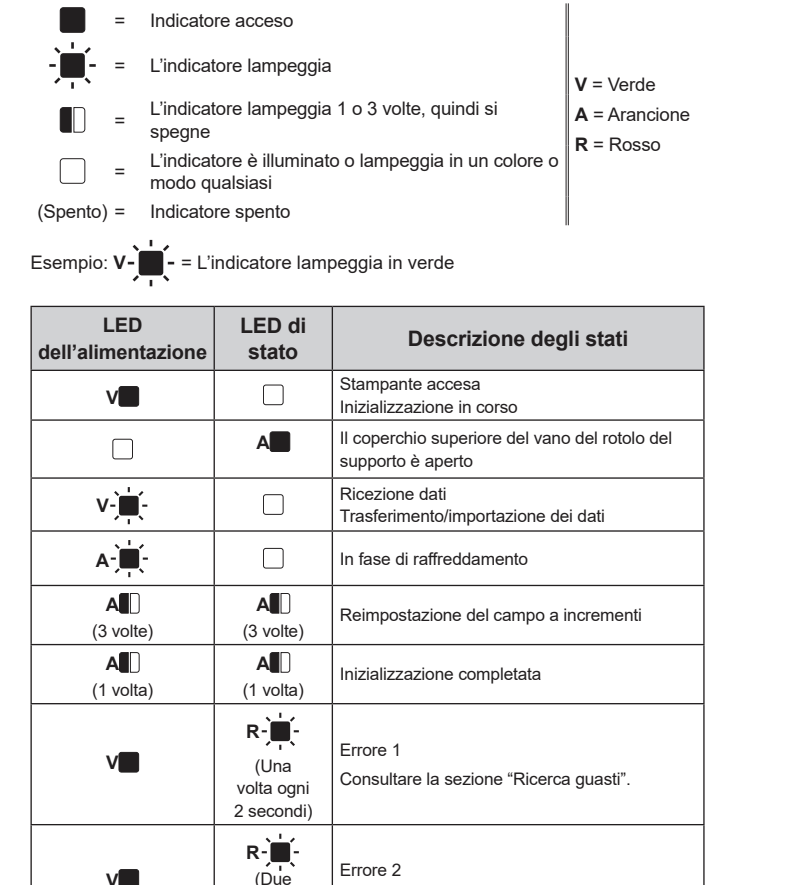

Se si utilizza la stampante in continuazione, il motore si surriscalda. In tal caso, la stampante interromp la stampa e la riprende solo dopo che il motore si è raffreddato.

**V**

volte ogni 2 secondi) Consultare la sezione "Ricerca guasti".

**LED dell'alimentazione LED di stato Descrizione degli stati R R R R R E**rrore di sistema **R** (Spento) Stampante in modalità di avvio **A** (3 volte) **V** (3 volte) Riavvio in corso **A La stampante è in modalità di archiviazione**<br>
di massa di massa **<sup>A</sup> <sup>V</sup>** (1 volta) Elaborazione file in modalità di archiviazione di massa **V** ■ Wi-Fi acceso, connesso \*1 (l'indicatore Wi‑Fi è verde) Bluetooth acceso, connesso<sup>\*1</sup> (l'indicatore Bluetooth è blu) Un dispositivo esterno supportato è collegato alla porta USB della stampante **V** (Una volta ogni 3 secondi) Wi-Fi acceso, non connesso Bluetooth acceso, non connesso (l'indicatore Bluetooth lampeggia ogni 3 secondi) **V V** Bluetooth e Wi-Fi accesi, uno o entrambi connessi \*1 (entrambi gli indicatori Bluetooth e Wi-Fi sono accesi) **V**  $\blacksquare$  Impostazione di WPS  $*2$ Associazione con Bluetooth \*1 Tenere premuto il pulsante di avanzamento per 5 secondi, per attivare

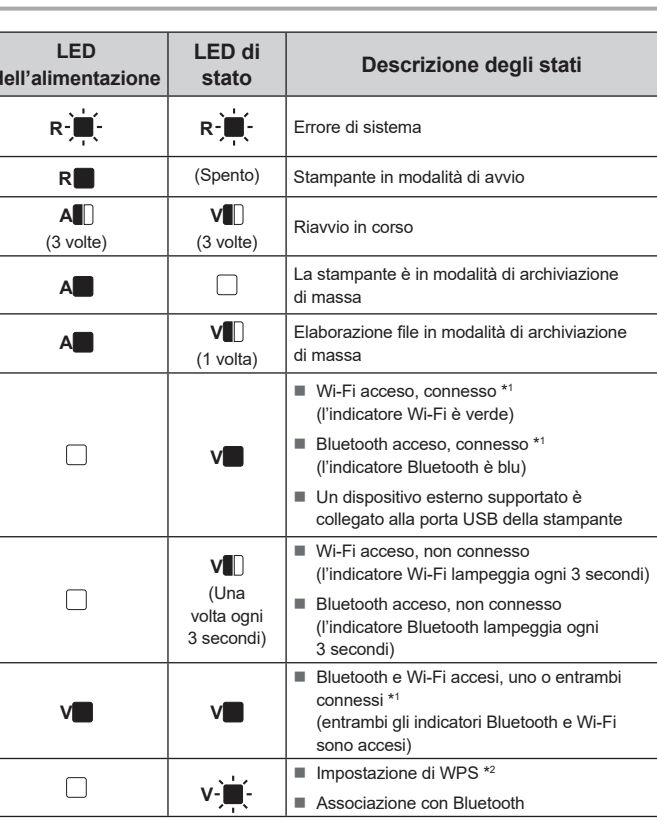

#### che sia stata s La stampante è in modalità di raffreddamento e l'indicatore POWER (Alimentazione) lampeggia di colore arancione? Attendere che l'indicatore smetta di lampeggiare, quindi riprovare a stampare. Qualcuno sta stampando tramite la rete? Se si tenta di stampare mentre altri utenti stanno stampando grandi quantità di dati, la stampante non riuscirà ad accettare il proprio lavoro di stampa fino al termine della stampa in corso. In questo caso, eseguire di nuovo il lavoro di stampa una volta completati gli altri lavori di stampa. **Il supporto è inceppato/non viene espulso correttamente dopo la stampa.**<br>■ Sul rullo premicarta è presente sporcizia o lanugine che ne impediscono la libera rotazione? ■ Sul rullo premicarta è presente sporcizia o lanugine che ne impedi Controllare che il percorso di uscita del supporto non sia bloccato.

■ Nell'uscita del supporto è presente adesivo, oppure si è verificato un inceppamento del supporto?

o disattivare il Wi-Fi o il Bluetooth, o entrambi i tipi di connessione contemporaneamente.

Per informazioni su come passare da un tipo di connessione all'altro,

consultare la Guida dell'utente.

\*2 Tenere premuto il pulsante di avanzamento (10 secondi) per attivare il WPS.

### **Ricerca guasti**

**L'indicatore POWER (Alimentazione) non si accende.** ■ Il cavo di alimentazione CA è inserito correttamente Controllare che il cavo di alimentazione CA sia inserito correttamente. Se lo è, provare a collegarlo a

Provare a usare un altro scanner Consigliamo di stampare i codici a barre con le opzioni [**Priorità alla velocità di stampa**] selezionate

un'altra presa elettrica. Accertarsi di utilizzare l'adattatore Brother fornito con la stampante. Se l'indicatore POWER (Alimentazione) ancora non si accende, contattare il servizio clienti Brother. **Gli indicatori mostrano che la stampante è nella modalità di avvio.** L'adattatore CA era scollegato durante l'aggiornamento del firmware e la stampante è stata attivata in

modalità di avvio alla successiva accensione.

Contattare il proprio rivenditore o l'assistenza clienti Brother per ottenere assistenza. **Gli indicatori mostrano che la stampante si sta raffreddando.**

■ La temperatura della testina di stampa o del motore è troppo elevata

Testina di stampa:

Se la testina di stampa si surriscalda, potrebbe generare delle immagini indesiderate sulla carta, in aree non destinate alla stampa. Questa condizione è normale quando si stampa un grande numero di documenti con un'elevata densità di stampa. La stampante interrompe la stampa e la riprende solo dopo che la testina di stampa si è raffreddata.

È possibile utilizzare il pulsante  $\Xi$  (Stampa) per stampare un rapporto in cui sono elencate le seguenti impostazioni della stampante:

- Versione del programma
- Cronologia dell'uso della stampante Modello del test dei punti mancanti
- Elenco dei dati trasferiti
- Impostazioni di comunicazione

- Per evitare o ritardare il verificarsi di questa condizione:
- Stampare con un'impostazione di densità inferiore, ridurre la quantità di spazio nero stampato (ad esempio, rimuovere l'ombreggiatura di sfondo e i colori nei grafici e nei documenti nelle
- presentazioni). Accertarsi che la stampante sia soggetta ad adeguata ventilazione e non sia posizionata in uno
- spazio ristretto. Motore:

**6** Tenere premuto il pulsante  $\Xi$  (Stampa) fino a quando l'indicatore POWER (Alimentazione) inizia a lampeggiare in verde e le informazioni sull'impostazione della stampante vengono stampate.

**A** Premere e tenere premuto il pulsante ( Alimentazione) per spegnere la stampante.

**NOTA:** questo fenomeno può verificarsi più frequentemente quando si utilizza la stampante ad altitudini elevate (oltre i 3.048 m), in quanto il raffreddamento della stampante avviene in presenza di aria di

#### minore densità.

**Gli indicatori mostrano che si è verificato un errore di sistema.**

**2** Inserire il rotolo del supporto in modo tale che le etichette vengano inserite con il lato di stampa rivolto verso l'alto (1), come nell'illustrazione.

Spegnere la stampante e contattare il proprio rivenditore o l'Assistenza clienti Brother.

**La stampante non stampa.**

- Un cavo si è allentato?
- Controllare che i cavi siano collegati saldamente. ■ L'indicatore STATUS (Stato) lampeggia?
- collevando la levetta di regolazione della guida del supporto (1), spingere verso l'interno entrambe le guide del supporto (2) per adattarle alla larghezza della carta.
- Inserire l'estremità del rotolo del supporto sotto le guide inizio supporto di stampa (3).

Controllare i dettagli dell'errore nella sezione "Indicatori LED".

#### **Supporto non inserito correttame**

#### ■ La testina di stampa o il rullo premicarta sono sporchi?

- 
- 2 Assicurarsi che la stampante sia collegata a una presa elettrica
- 
- d Collegamento della stampante a un computer.
- **e** Inserire il rotolo del supporto.
- 6 Stampare ricevute o etichette.
- g Per rimuovere le etichette o le ricevute stampate, tenere un bordo e tirarlo con attenzione verso l'alto e in diagonale verso l'altro bordo.

- Anche se generalmente la testina di stampa resta pulita durante l'uso normale, è possibile che della polvere o della sporcizia provenienti dal rullo per la stampa si depositino sulla testina di stampa. In tal caso, pulire la testina di stampa o il rullo premicarta.
- I I sensori sono nella posizione corretta?
- Verificare che i sensori siano posizionati correttamente.
- Le informazioni sul formato carta sono state registrate con la stampante?
- Se le informazioni sul formato carta non sono state registrate con la stampante, il supporto non sarà inserito correttamente.
- 
- -
- Tenere premuto il pulsante ██ (Stampa) fino a quando gli indicatori POWER (Alimentazione) e STATUS (Stato) lampeggiano 3 volte in arancione.

Se si è verificato un errore di alimentazione, usare lo Strumento etichette personalizzate per applicare le

impostazioni corrette alla stampante. ■ I sensori sono nella posizione corretta?

erificare che il LED corrispondente sia acceso.

Le etichette non vengono staccate correttamente (quando si utilizza la sfogliatrice di etichette opzionale). Assicurarsi che la carta si inserisca correttamente attraverso la sfogliatrice di etichette. L'impostazione dell'opzione Pelatrice è stata specificata nel driver della stampante e nello "Strumento di

■ Il touch screen è stato piegato? Se si utilizza un touch screen piegato, è possibile che la piega eserciti una pressione sul supporto del touch screen. Non utilizzare un touch screen piegato.

- Rimuovere il rotolo del supporto, quindi reinstallarlo. Controllare che il coperchio superiore del vano del rotolo del supporto sia chiuso saldamente.
- Se si sta usando la sfogliatrice di etichette (opzionale), controllare che le impostazioni del driver stampante per la funzione Sfogliatrice siano state specificate correttamente..
- **La qualità di stampa è bassa/le etichette stampate contengono strisce bianche.**
- Regolare la densità di stampa. La densità di stampa può essere specificata nella finestra di dialogo del driver della stampante oppure nello "**Strumento di impostazione della stampante**".
- Sulla testina di stampa o sul rullo premicarta è presente sporcizia o lanugine che ne impediscono la libera rotazione?
- Pulire la testina di stampa o il rullo premicarta.

**L'indicatore STATUS (Stato) lampeggia.** ■ Controllare i dettagli dell'errore nella sezione "Indicatori", quindi vedere di seguito

6 **T** Pulsante (Avanzamento) Pulsante (Stampa) 8 Levetta di rilascio del coperchio

#### **La lettura dei codici a barre stampati risulta impossibile.**

Stampare le etichette in modo tale che i codici a barre siano allineati con la testina di stampa, come mostrato di seguito.

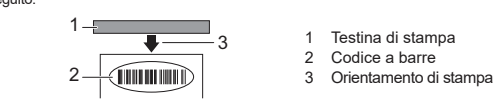

- nelle opzioni [**Qualità**]. **Si desidera reimpostare la stampante/eliminare i dati trasferiti dal computer.**
- Per reimpostare la stampante, eseguire la procedura seguente
- Premere e tenere premuto il pulsante (<sup>I</sup>) (Alimentazione) per spegnere la stampante.
- 2 Premere e tenere premuto il pulsante (Avanzamento) e il pulsante (Alimentazione) fino a quando l'indicatore POWER (Alimentazione) diventa arancione e l'indicatore STATUS (Stato) diventa
- verde lampeggiante. Tenendo premuto il pulsante ( Alimentazione), premere sei volte il pulsante  $\bigcap$  (Avanzamento).
- $Rilasciare il  $\bigcup$  pulsante (Alimentazione).$
- Tutti i dati trasferiti dal computer verranno eliminati e la stampante sarà reimpostata sulle impostazioni di fabbrica.
- Il dispositivo collegato è supportato dalla porta USB?
- La porta USB ha rilevato un caso di sovracorrente o un dispositivo non supportato. Spegnere la stampante e controllare il dispositivo collegato.
- Se è collegato un hub USB, la stampante si spegne automaticamente dopo che è trascorso un certo lasso di tempo.
- La stampante è in modalità archiviazione di massa?
- Se il file system viene danneggiato o un file viene copiato durante l'elaborazione di un file archiviazione
- di massa, il LED segnala un errore. Spegnere la stampante. La connessione wireless LAN o Bluetooth è stata interrotta? (solo TD-2125NWB/2135NWB)
- La connessione wireless LAN o Bluetooth stabilita mentre la stampante è accesa si è interrotta. Spegnere e riaccendere la stampante.

**Si desidera annullare il lavoro di stampa corrente.**

### **Manutenzione della stampante**

• Guida di sicurezza prodotto • Guida di consultazione rapida

> La manutenzione della stampante può essere effettuata in base alle necessità. Tuttavia, in alcuni ambienti è necessario effettuare la manutenzione con maggiore frequenza (ad esempio, in ambienti polverosi). Se non si rimuove la sporcizia o la polvere, le etichette stampate potrebbero contenere strisce bianche, oppure i supporti potrebbero incepparsi.

#### **Manutenzione della testina di stampa**

Utilizzare un bastoncino di cotone asciutto per pulire la testina di stampa (1).

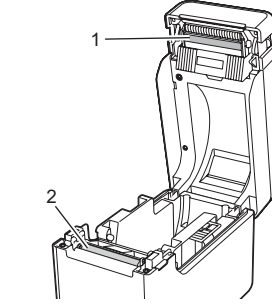

#### **Manutenzione del rullo premicarta**

Utilizzare un pezzo di nastro di cellophane per rimuovere la sporcizia dal rullo premicarta (2).

**Manutenzione dell'uscita del supporto**

Se sull'uscita del supporto di stampa (3) si accumula dell'adesivo del nastro e il supporto si inceppa, scollegare il cavo di alimentazione della stampante dalla presa elettrica, quindi pulire l'uscita del supporto con un panno leggermente imbevuto di alcol isopropilico.

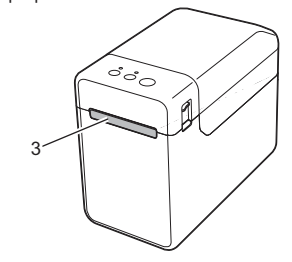

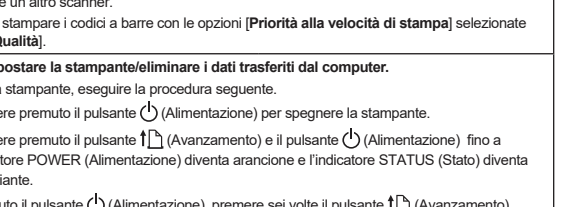

Assicurarsi che questa stampante sia accesa, quindi premere il pulsante (<sup>I</sup>) (Alimentazione).

### **Stampa delle informazioni di configurazione della stampante**

### **NOTA**

- È possibile utilizzare [**Impostazioni dispositivo**] dello "**Strumento di impostazione della stampante**" per preimpostare le informazioni che verranno stampate.
- Il nome del nodo sarà visualizzato anche nelle impostazioni di comunicazione. Il nome del nodo predefinito è "BRWxxxxxxxxxxxx". ("xxxxxxxxxxxx" è basato sull'indirizzo MAC/Ethernet della stampante.)
- a Assicurarsi che sia stato caricato un rotolo di carta per scontrini da 58 mm e che il coperchio superiore del vano del rotolo del supporto sia chiuso.

#### 2 Accendere la stampante

#### **NOTA**

- Per stampare le informazioni di impostazione della stampante, consigliamo di utilizzare carta per scontrini da 58 mm.
- La lunghezza del supporto necessaria per stampare varia a seconda delle informazioni da stampare.
- Le informazioni di impostazione della stampante possono essere stampate anche da [**Impostazioni dispositivo**] dello "**Strumento di impostazione della stampante**".

Per ulteriori informazioni, consultare la Guida dell'utente.

### **Inserimento del rotolo del supporto**

Premere la leva di rilascio del coperchio (1) su uno dei due lati, quindi sollevare il coperchio superiore del vano rotolo del supporto per aprirlo. Aprire le guide del supporto sollevando la levetta di regolazione della guida del supporto(2) e tirando verso l'esterno la guida del supporto.

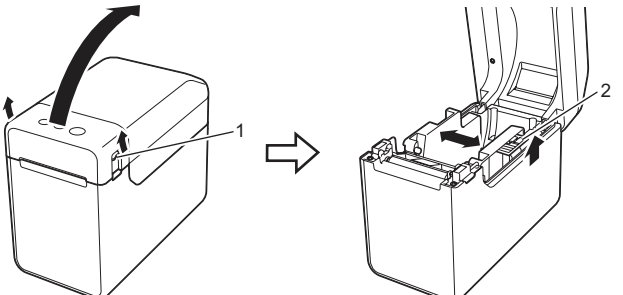

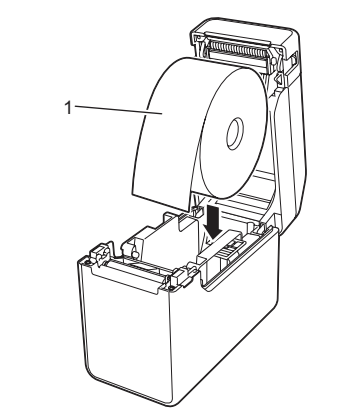

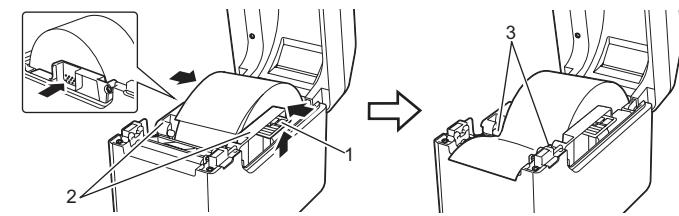

- 4) Posizionare l'estremità della carta centrata sul rullo premicarta e leggermente al di fuori dell'uscita del supporto.
- **Chiudere il coperchio superiore del vano rotolo del supporto premendo sulla** parte centrale fino ad avvertire uno scatto. Premere il pulsante ( Alimentazione) per accendere la stampante.

Dopo aver caricato la carta, controllare che il sensore trasmissivo/di distanza e il triangolo sulla stampante siano allineati o che sulla carta sia presente un segno nero. Controllare che il segno nero sia allineato con la riga centrale del sensore segno riflettente/nero.

### **Stampa**

Per ulteriori informazioni, consultare la Guida dell'utente.

### **Inserimento del rotolo del supporto (continua)**

**Desidero reimpostare il campo a incrementi.**

**Il supporto non può essere inserito all'inizio di un'etichetta.**

Verificare che i sensori siano posizionati correttamente.

**AI dati vengono inviati alla stampante, ma l'indicatore POWER (Alimentazione) non lampeggia in** 

**verde.**

Accertarsi che il cavo USB sia collegato saldamente. Provare a utilizzare un altro cavo USB. Per la connessione WLAN (solo TD-2125NWB/2135NWB) o Bluetooth (solo TD-2125NWB/2135NWB),

impostazione della stampante"?

**Il supporto non viene espulso correttamente (quando si utilizza la sfogliatrice di etichette opzionale).**

Il sensore della sfogliatrice di etichette è stato esposto alla luce solare diretta?

I Il tipo di dati assegnati ai tasti one-touch è stato specificato correttamente

Se il sensore della sfogliatrice etichette è stato esposto alla luce solare diretta, è possibile che il supporto

di stampa caricato non sia stato rilevato correttamente.

**La stampante non funziona correttamente (solo quando si utilizza il touch screen opzionale per** 

**TD-2125N/2135N/2125NWB/2135NWB).**

 Il nome del touch screen (A o B) riportato nell'angolo superiore destro del touch screen corrisponde al nome del touch screen specificato, che viene visualizzato nell'angolo inferiore destro del display LCD? Se non corrispondono, selezionare [**Imposta pann.**] sul touch screen, quindi selezionare l'impostazione corretta.

Se non è stata selezionata l'impostazione corretta, selezionare [**Funzione tasti**] sul touch screen, quindi

selezionare correttamente [**Modello**] o [**Database**].

**Non è stato premuto alcun pulsante del touch screen, ma sono stati inseriti involontariamente dei dati (in caso di utilizzo del touch screen opzionale). Oppure i dati immessi sono diversi dai dati relativi al pulsante del touch screen premuto (in caso di utilizzo del touch screen opzionale).** ■ La presenza di corpi estranei, come la polvere, tra il touch screen, la pellicola protettiva e il supporto de touch screen può provocare un malfunzionamento. Assicurarsi che non vi siano corpi estranei sopra o

vicino al touch screen.

**L'indicatore STATUS (Stato) lampeggia in rosso**

Se l'indicatore STATUS (Stato) lampeggia in rosso, completare i passaggi seguenti per

rimuovere l'errore:

Se l'errore non risulta ancora rimosso, spegnere e accendere nuovamente la

stampante.

Se non si riesce ancora a rimuovere l'errore, contattare l'Assistenza clienti Brother.

## **TD-2020A TD-2125N TD-2135N TD-2125NWB TD-2135NWB**

- **Gli indicatori mostrano che si è verificato un errore.**
	- È stato installato il rotolo del supporto corretto? Controllare che sia installato il supporto di tipo corretto (ad esempio, una etichetta pretagliata o un nastro a lunghezza continua) e di dimensioni adatte.
- Il rotolo del supporto è installato correttamente?
- In caso negativo, rimuovere il rotolo del supporto e reinstallarlo.
- Le quide del supporto non toccano il lato del rotolo del supporto? zionare le guide del supporto in modo che tocchino i lati del rotolo del supporto.
- È rimasta una quantità di rotolo sufficiente?
- 
- In caso negativo, installare un nuovo rotolo del supporto.
- Il coperchio superiore del vano del rotolo del supporto è aperto? Controllare che il coperchio superiore del vano del rotolo del supporto sia chiuso.
- Non è stato possibile trovare un punto di accesso o sono stati trovati due o più punti di accesso dopo circa 2 minuti (solo TD-2125NWB/2135NWB).
- Se l'errore 1 persiste, verificare quanto segue:
- Non si sta utilizzando un nastro di lunghezza superiore a 1 m o dei formati di file incompatibili.
- Durante l'invio di un modello come un file BLF, se il nome del modello nel file è diverso da quello della stampante a cui è destinato il file, viene visualizzato un messaggio di errore.
- Durante il tentativo di stampa di un modello, se il modello specificato non esiste, viene segnalato un errore.
- Se la ricerca di un modello con un database collegato non riesce, il LED segnala un errore. Se i dati trasferiti causano il superamento della capacità dell'area di memorizzazione utente, il LED segnala un
	- errore.
- Se vengono visualizzati questi errori, occorre spegnere e riaccendere la stampante. Se l'errore 1 persiste, contattare l'Assistenza clienti Brother.

#### **Gli indicatori mostrano che si è verificato l'errore 2.**

**Indirizzi Internet**

Sito Web internazionale Brother: <https://www.brother.com>

Premere una volta il pulsante  $\bigcup$  (Alimentazione).

Brother Developer Center: [https://support.brother.com/g/s/es/dev/en/index.](https://support.brother.com/g/s/es/dev/en/index.html?navi=offall)

[html?navi=offall](https://support.brother.com/g/s/es/dev/en/index.html?navi=offall)

[support.brother.com](http://support.brother.com).

Per visualizzare le FAQ (domande frequenti), il Supporto prodotto e le domande tecniche, nonché gli aggiornamenti del driver e del software, consultare il sito

### **Disimballaggio della stampante TD-2020A/2125N/2135N/2125NWB/ 2135NWB**

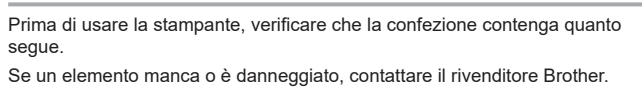

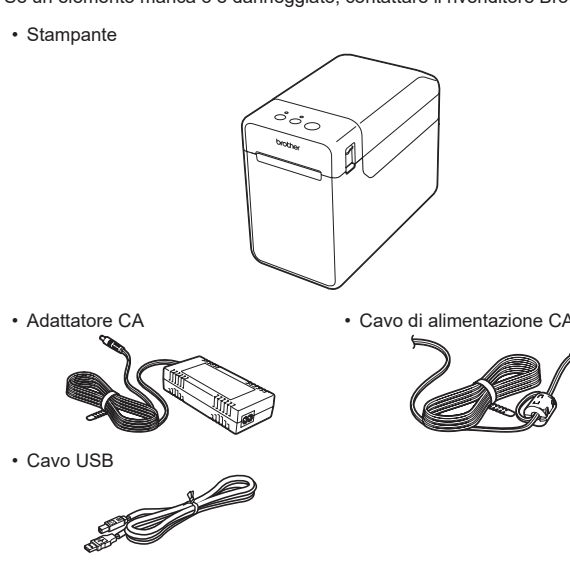